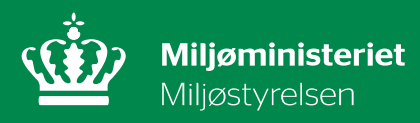

# **Brugervejledning til almene vandforsyninger**

# **Indberetning af status for anvendelsen af almene vandforsyningsboringer i Virk.dk**

December 2021

Udgiver: Miljøstyrelsen, Vandforsyning.

## **Indhold**

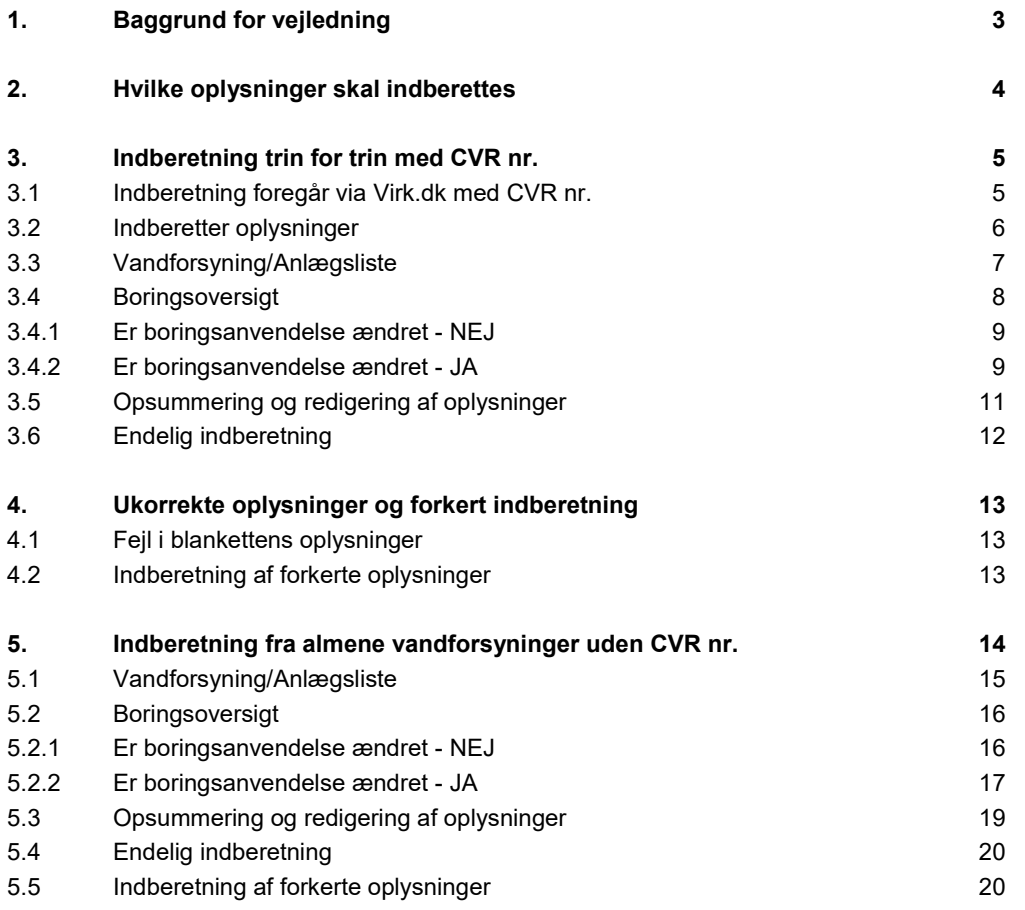

Udgiver: Miljøstyrelsen

## <span id="page-2-0"></span>**1. Baggrund for vejledning**

Denne vejledning henvender sig til almene vandforsyninger, som årligt skal indberette status for anvendelsen af de boringer, der er tilknyttet den almene vandforsyning.

Den årlige indberetning af data foregår i to trin, hvor både den almene vandforsyning og den pågældende kommune har en rolle.

#### **Almen vandforsyning**

De almene vandforsyninger skal årligt indberette status for de tilknyttede boringer til kommunen via Virk.dk. Indberetningen omfatter oplysninger om status for anvendelsen af en boring i det foregående år fra 1. januar til 31. december. Indberetning skal ske inden 1. februar

Indberetning foregår via en blanketløsning som findes på Virk.dk.

Indberetning skal ske via den almene vandforsynings CVR nr.

Indberetning uden CVR nr. Der findes en række almene vandforsyninger der ikke er registreret med et CVR nr. og indberetning foregår også her via Virk.dk, se kapitel 5.

Denne vejledning indeholder en nærmere beskrivelse af, hvordan de almene vandforsyninger skal indberette oplysninger om status for anvendelsen af deres boringer.

#### **Kommunen**

Den pågældende kommune skal årligt frigive de oplysninger, som en almen vandforsyning har indberettet til kommunen. Kommunerne skal frigive de indberettede oplysninger til Jupiterdatabasen inden 1. april.

Måden hvorpå kommunen frigiver data til Jupiterdatabasen foregår på samme måde som hidtil.

## <span id="page-3-0"></span>**2. Hvilke oplysninger skal indberettes**

Den almene vandforsyning skal indberette status for selve anvendelsen af de boringer, der er tilknyttet den almene vandforsyning.

Det vil sige oplysninger om, hvad hver enkelt boring bliver anvendt til, og om der i det seneste år sket ændringer i anvendelsen af en boring eller om anvendelsen er den samme som ved sidste indberetning.

Fremadrettet vil termen *boringsstatus* blive anvendt i denne vejledning for denne oplysning.

#### **Tre eksempler på indberetning af boringsstatus:**

Her gives tre eksempler på hvad en årlig indberetning af boringsstatus kan omhandle:

#### **1. Ændring af anvendelsen af en boring**

En boring anvendes til at forsyne forbrugere med drikkevand (*Indvindingsboring til almene vandforsyninger*). Ydelsen af denne boring er i det seneste år blevet ringere og er ikke længere rentabel i forsyningsøjemed. Boringen ønskes bibeholdt som en pejleboring.

#### **2. Sløjfning af en boring**

En boring anvendes til at forsyne forbrugere med drikkevand (*Indvindingsboring til almene vandforsyninger*). Der er påvist indhold af forurenende stoffer i boringen. Boringen kan undværes i forsyningsøjemed og det er ønsket at boringen bliver sløjfet.

#### **3. Uændret anvendelse af en boring**

En boring anvendes til at forsyne forbrugere med drikkevand (*Indvindingsboring til almene vandforsyninger*). Boringen ønskes fortsat anvendt til forsyning af forbrugere med drikkevand (*Indvindingsboring til almene vandforsyninger*)

## <span id="page-4-0"></span>**3. Indberetning trin for trin med CVR nr.**

## <span id="page-4-1"></span>**3.1 Indberetning foregår via Virk.dk med CVR nr.**

Du skal logge ind på Virk.dk med din NemID medarbejdersignatur.

*Bemærk: Når du vil åbne Virk.dk vær da opmærksom på, at browseren Internet Explorer ikke kan anvendes. Anvend derfor en anden browser.* 

I søgefeltet på Virk.dk søges følgende blanket frem. *Indberet årlig status for almene vandforsyningsboringer*

I venstre side af blanketten findes fire led som du vil blive guidet igennem herunder.

- *Indberetter oplysninger*
- *Vandforsyning/Anlægsliste*
- *Boringsoversigt*
- *Opsummering*

## <span id="page-5-0"></span>**3.2 Indberetter oplysninger**

Fanen *Indberetter oplysninger* viser en oversigt med en række for-udfyldte oplysninger.

- *Juridisk CVR nummer*
- *Navn på vandforsyning*
- *Adresse*

Disse felter udfyldes automatisk på baggrund af det CVR nr. som du loggede ind med. Oplysningerne hentes fra Jupiterdatabasen.

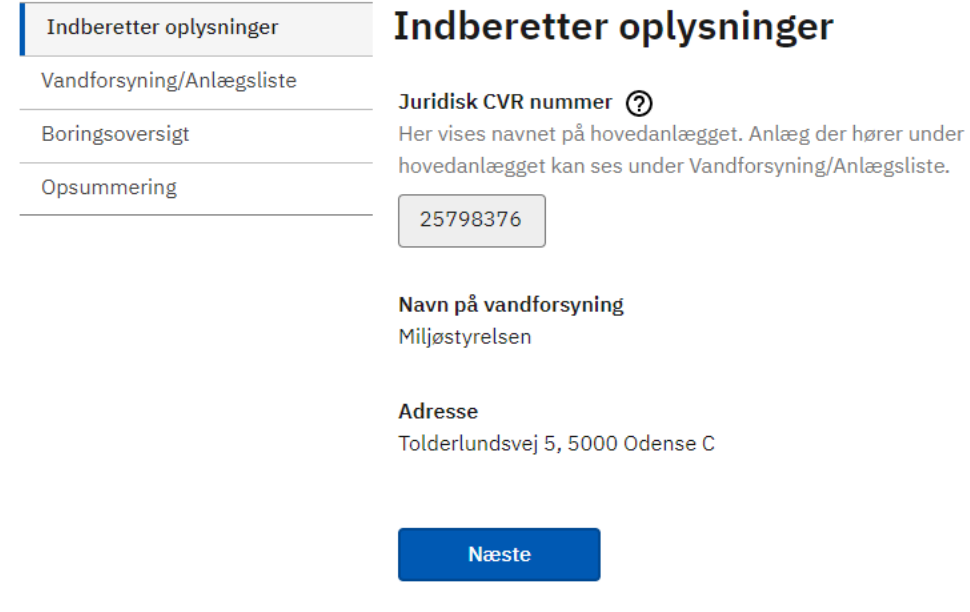

**Figur 1. Indberetter oplysninger – For-udfyldte oplysninger som hæfter sig på indtastet CVR nr.**

*Bemærk, der kan være flere anlæg/almene vandforsyninger der er tilknyttet samme juridiske CVR nr. Som et eksempel kan nævnes et forsyningsselskab, som ejer og driver flere almene vandforsyninger. Alle anlæg er typisk knyttet til det samme juridiske CVR nr. Du vælger det enkelte anlæg på næste fane Vandforsyning/Anlægsliste*

Tryk *Næste* og du ledes til næste fane *Vandforsyning/Anlægsliste*

### <span id="page-6-0"></span>**3.3 Vandforsyning/Anlægsliste**

I det øverste felt *Navn på Vandforsyning/Anlægsnavn* vælges nu den vandforsyning/det anlægsnavn, som der skal indberettes boringsstatus for.

Når du har valgt et anlæg, udfyldes følgende felter automatisk:

- *Navn på vandforsyning*
- *AnlægsID*
- *Navn på beliggenhedskommune*
- *Senest indberettet* (angiver den dato, hvor der sidste er sket indberetning af anlægget)

Ovenstående oplysninger hentes fra vandforsyningens/anlæggets registrering i Jupiterdatabasen.

### Vandforsyning/Anlægsliste

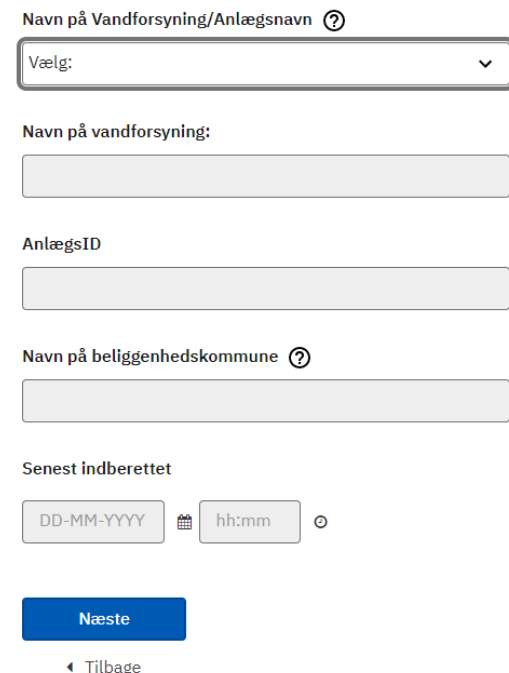

**Figur 2. Vandforsyning/Anlægsliste. I øverste felt vælges en/et Vandforsyningen/Anlæg på listen. De øvrige felter udfyldes derefter automatisk.**

Tryk *Næste* og du ledes til fanen *Boringsoversigt*

### <span id="page-7-0"></span>**3.4 Boringsoversigt**

I det øverste felt *Boringens DGU nr*. vælges den boring, som der skal indberettes boringsstatus for. Når du har valgt en boring, så udfyldes følgende felter automatisk:

- *DGU nr.*
- *Anvendelse på boring (Her oplyses den anvendelse, der blev registreret ved sidste indberetning)*

Ovenstående oplysninger hentes fra boringens registrering i Jupiterdatabasen.

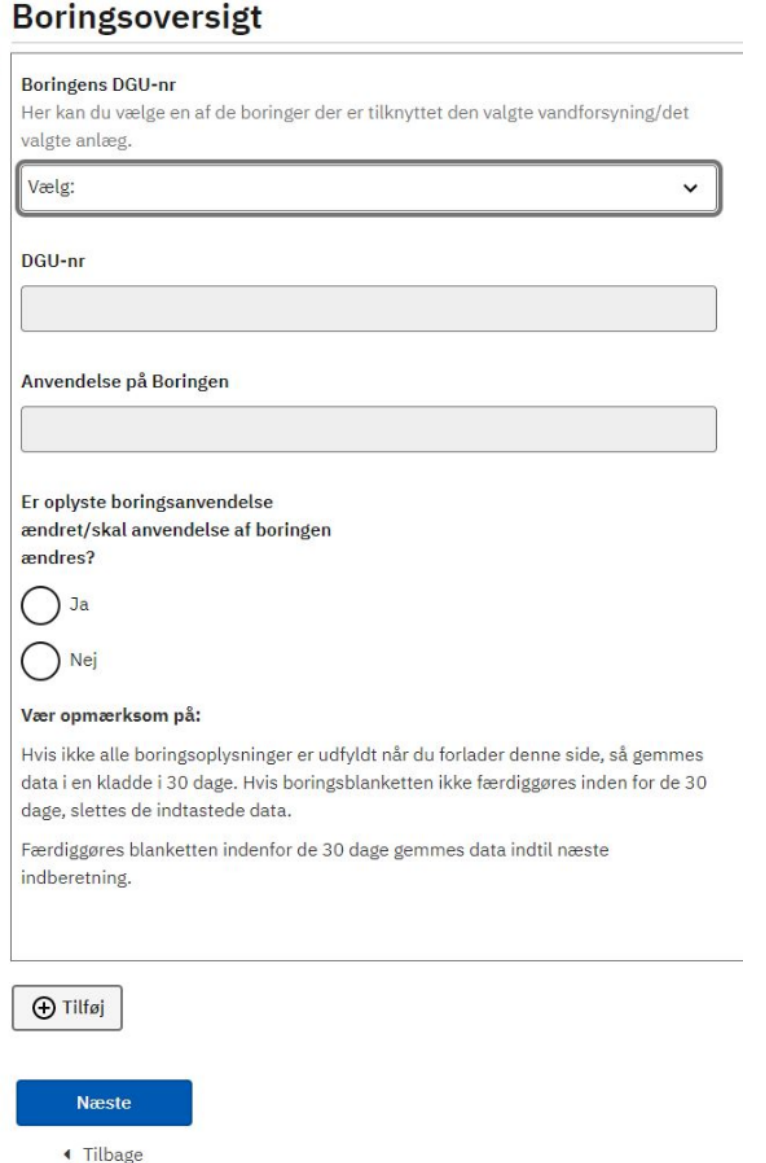

**Figur 3. Boringsoversigt. I øverste felt vælges en boring på listen. DGU nr. og Anvendelse på boring udfyldes automatisk.**

#### <span id="page-8-0"></span>**3.4.1 Er boringsanvendelse ændret - NEJ**

Hvis boringens nuværende anvendelse er den samme som ved sidste indberetning (som oplyst i feltet), sættes en markering i *Nej*

Indberetningsblanketten for denne boring er nu udfyldt.

Såfremt der er flere boringer tilknyttet, udfyldes oplysninger om den næste boring ved at trykke på knappen *Tilføj.* En ny blanket kommer frem, og du vælger den næste boring og udfylder oplysninger om denne.

Når du har udfyldt oplysninger for de boringer du ønsker at indberette, trykkes på *Næste* og du kommer til fanen *Opsummering*, se eventuelt også afsnittet **Opsummering og redigering af oplysninger**

#### <span id="page-8-1"></span>**3.4.2 Er boringsanvendelse ændret - JA**

Hvis boringens anvendelse ændret siden sidst, sætter du en markering i *Ja*

Der fremkommer nu en række felter som skal udfyldes.

- **- Ny anvendelse på boring** Vælg den nye anvendelse i menuen *Ny anvendelse på boring*
- **- Dato:**

Her angives den dato for hvornår boringens anvendelse blev ændret. Dato vælges via kalender ikonet

#### **- Årsag til ændring:**

Når en boringsanvendelse ændres fra at være en *Indvindingsboring til almene vandforsyninger* til en anden type anvendelse, skal der også angives en årsag. Vælg en årsag i menuen *Årsag*

*Bemærk: Årsag skal kun oplyses i en specifikke situationer. Feltet "Årsager" fremkommer kun i blanketten når feltet skal udfyldes*.

Er oplyste boringsanvendelse ændret/skal anvendelse af boringen ændres?

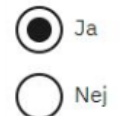

#### Vær opmærksom på:

Hvis ikke alle boringsoplysninger er udfyldt når du forlader denne side, så gemmes data i en kladde i 30 dage. Hvis boringsblanketten ikke færdiggøres inden for de 30 dage, slettes de indtastede data.

Færdiggøres blanketten indenfor de 30 dage gemmes data indtil næste indberetning.

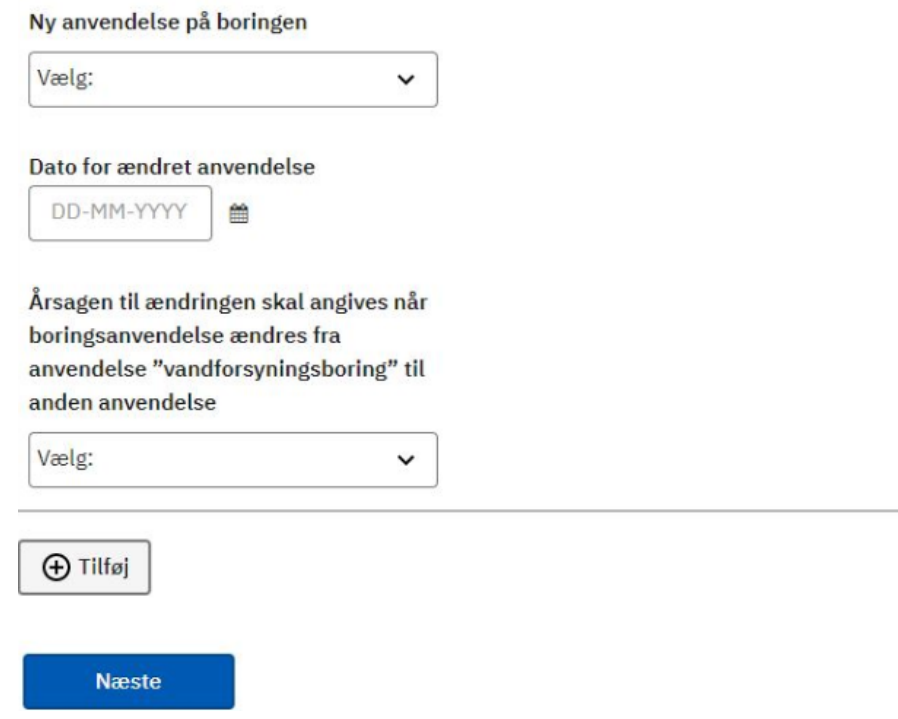

**Figur 4. Boringsoversigt. Visning når der trykkes "ja" for ændret anvendelse hvor årsag også skal angives.**

Indberetningsblanketten for denne boring er nu udfyldt. Såfremt der er flere boringer tilknyttet, udfyldes oplysninger om den næste boring ved at trykke på knappen *Tilføj.* En ny blanket kommer frem, og her kan du vælge den næste boring og på samme måde indberette oplysninger for denne.

Når du har udfyldt oplysninger for de boringer du ønsker at indberette, trykkes på *Næste* og du kommer til *Opsummering*.

## <span id="page-10-0"></span>**3.5 Opsummering og redigering af oplysninger**

#### **Opsummering**

Trykker du på *Opsummering* fremkommer en fane med et samlet overblik over de oplysninger som du har indtastet/valgt.

## **Opsummering**

#### Vandforsyning/Anlægsliste

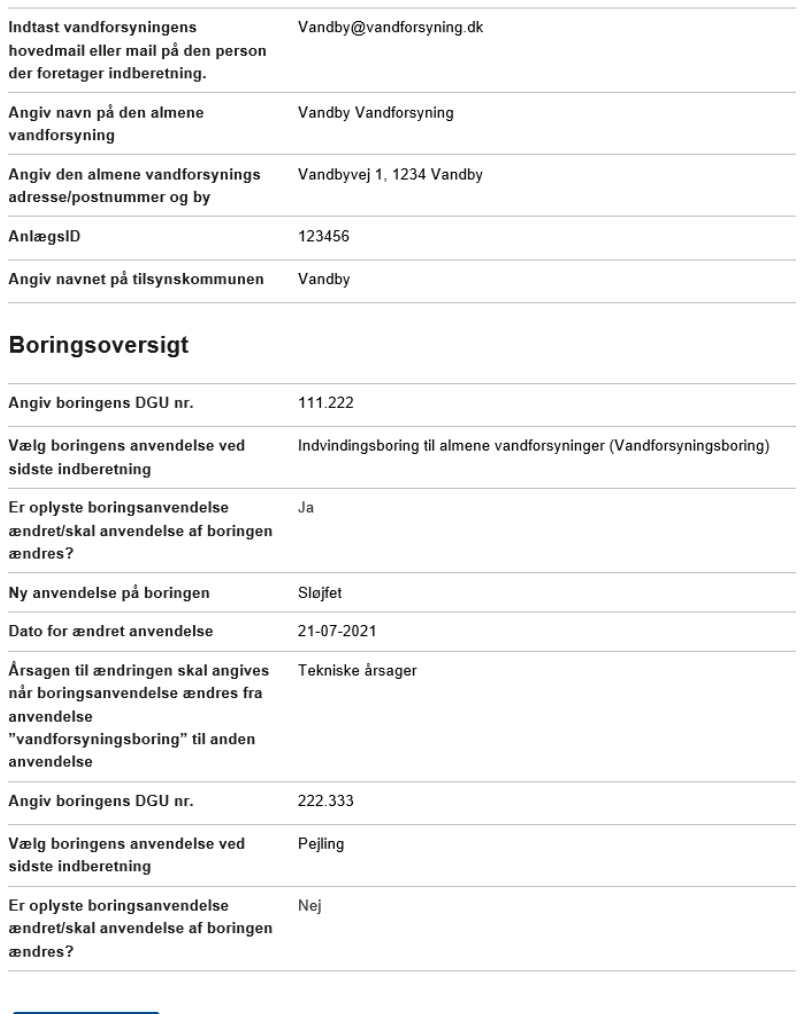

Send Rediger

#### **Figur 5. Opsummering. Her vises et samlet overblik over de data der er indtastet.**

Kontrollér at oplysningerne er korrekte.

Er der fejl i registreringen trykkes på *Rediger* og du kan tilrette de oplysninger du har udfyldt.

Er oplysningerne korrekte, kan du nu trykke på *Send*. Indberetningen sendes derefter videre til kommunens frigivelse.

## <span id="page-11-0"></span>**3.6 Endelig indberetning**

#### **Endelig indberetning – delvis eller samlet indberetning**

Det kan være en fordel at udfylde og indberette oplysninger for flere boringer på én gang. Der kan dog være situationer, hvor du ikke har mulighed for at udfylde oplysninger for alle boringer i samme omgang. Er du i denne situation har du to valgmuligheder.

Du kan vælge enten:

#### **Delvis indberetning**

Du kan vælge at indberette oplysninger på de boringer du har nået at udfylde. Gå til *Opsummering* og kontroller at de indtastede oplysninger er korrekte. Tryk derefter på *Send* og du indberetter oplysninger for de boringer du har udfyldt. Denne delvise indberetning sendes derefter videre til kommunens frigivelse.

**Husk** dog, at hvis du foretager delvis indberetning, skal du ind på et senere tidspunkt, inden fristen 1. februar, og foretage indberetning for de boringer du mangler at udfylde og indberette.

#### **Samlet indberetning**

Du kan vælge at udfylde oplysningerne for de boringer du er klar til at indberette, men vente med at sende indberetningen. Systemet gemmer automatisk en kladde i 30 dage.

Du kan dermed logge ind på ny og fortsætte med at udfylde oplysningerne for de resterende boringer.

Når alle oplysninger er udfyldt, gå dernæst til *Opsummering* og kontrollér at oplysningerne er korrekte.

Tryk derefter på *Send*, for at indberette oplysningerne. Indberetningen sendes derefter videre til kommunens frigivelse.

## <span id="page-12-0"></span>**4. Ukorrekte oplysninger og forkert indberetning**

#### <span id="page-12-1"></span>**4.1 Fejl i blankettens oplysninger**

Er der fejl i de oplysninger som automatisk vises i blanketten, skal du rette henvendelse til kommunen.

*Eksempler: en boring mangler i listen over boringer, det/de anlæg der fremkommer når du logger ind med CVR nr. er ikke korrekt, mv.* 

Blankettens oplysninger hentes fra Jupiterdatabasen, og kommunen kan tilrette de forkerte oplysninger i det kommunale fagsystem. Oplysningerne overføres dernæst fra kommunens fagsystem og til Jupiterdatabasen

Det er en fordel at tilrettelse af oplysninger sker i dialog mellem den almene vandforsyning og kommunen. Det er vigtigt at kommunen får oplysning om, hvis oplysningerne ikke er registreret korrekt og hvis der eventuelt er sket ændringer. Disse oplysninger skal kommunerne tilrette i deres fagsystem og data overføres derefter til Jupiterdatabasen.

Miljøstyrelsen opfordrer derfor kommuner og almene vandforsyninger til at samarbejde om at sikre, at oplysninger om den almene vandforsyning er korrekt registreret i Jupiterdatabasen

#### <span id="page-12-2"></span>**4.2 Indberetning af forkerte oplysninger**

Er du kommet til at indberette forkerte oplysninger, bør du rette kontakt til kommunen og meddele, at du har indberettet forkerte oplysninger. Det er vigtigt, at kommunen får meddelelse om, at disse oplysninger ikke skal frigives til Jupiterdatabasen.

Log in på Virk.dk på ny og foretag en ny indberetning. Vælg det anlæg og de boringer der skal tilrettes. Udfyld de korrekte oplysninger og foretag indberetningen som beskrevet i denne vejledning.

## <span id="page-13-0"></span>**5. Indberetning fra almene vandforsyninger uden CVR nr.**

De almene vandforsyninger der endnu ikke er registeret med et CVR nr., skal også foretage indberetning på en indberetningsblanket der søges frem i Virk.dk. Denne blanket indeholder felter, som skal udfyldes manuelt.

Gå ind på siden [Virk.dk](https://virk.dk/) og i søgefeltet fremsøges blanketten ved navn:

#### **Indberet årlig status for almene vandforsyningsboringer (Kun til almene vandforsyninger uden CVR nr.)**

I venstre side af blanketten findes tre led som du vil blive guidet igennem herunder.

- *Vandforsyning/Anlægsliste*
- *Boringsoversigt*
- *Opsummering*

## <span id="page-14-0"></span>**5.1 Vandforsyning/Anlægsliste**

Du skal nu udfylde oplysningerne i felterne.

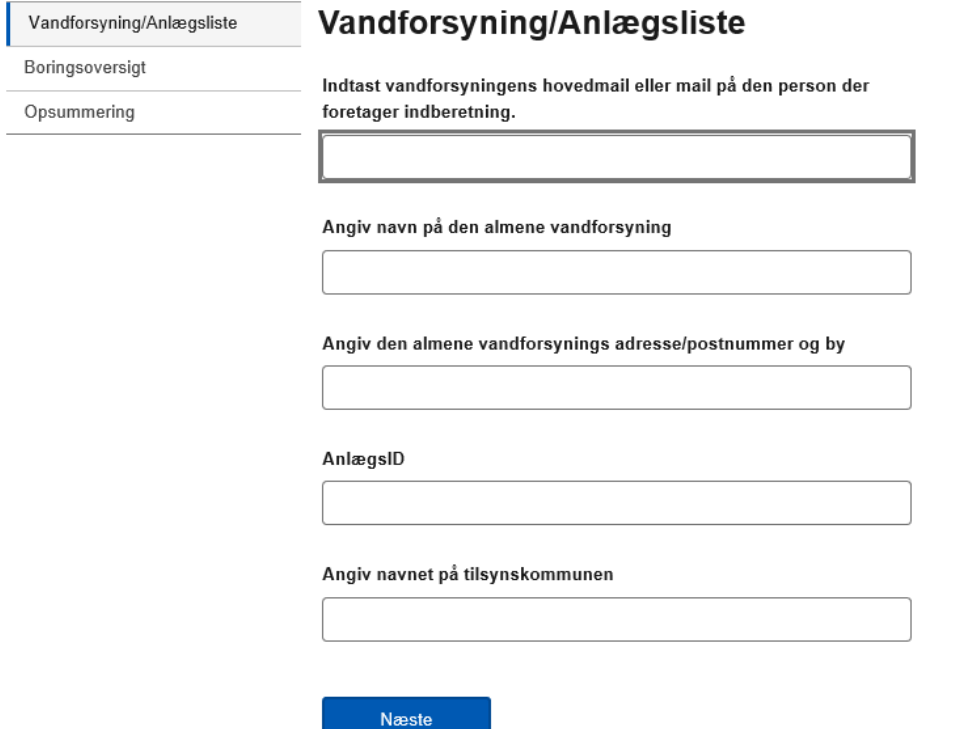

#### **Figur 6. Vandforsyning/Anlægsliste. Her udfyldes oplysninger om vandforsyningen/anlægget.**

Kender du ikke anlæggets ID (AnlægsID), kan du søge det frem i Jupiterdatabasen via dette link [https://data.geus.dk/JupiterWWW/index.jsp.](https://data.geus.dk/JupiterWWW/index.jsp) 

Der kan også rettes henvendelse til kommunen, som kan være behjælpelig med at oplyse anlæggets AnlægsID

#### Tryk *Næste* og du ledes til fanen *Boringsoversigt*

## <span id="page-15-0"></span>**5.2 Boringsoversigt**

I feltet **Angiv Boringens DGU-nr.** angives DGU nr. på den boring, som der skal indberettes boringsstatus for.

I feltet **Vælg boringens anvendelse ved sidste indberetning** vælges den anvendelse, der blev registreret ved sidste indberetning

Der skal nu tages stilling til om boringens anvendelse er blevet ændret, se kapitel 5.2.1 og 5.2.2

## **Boringsoversigt**

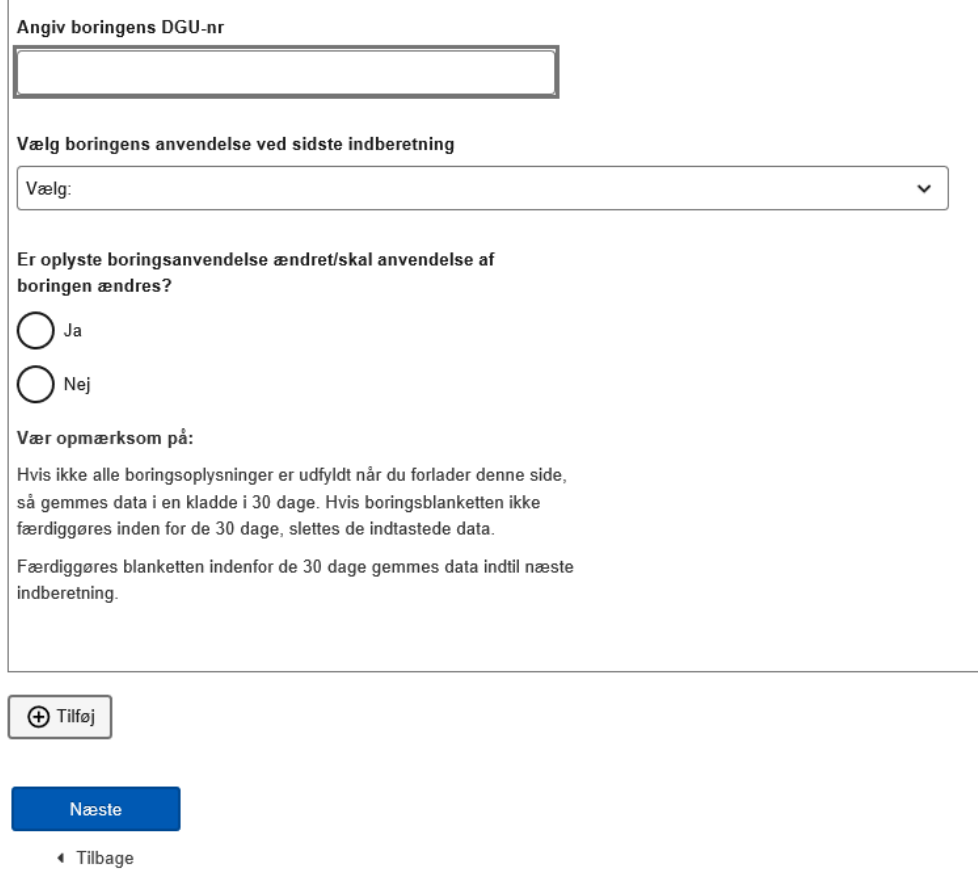

**Figur 7. Boringsoversigt. Her anføres boringens DGU-nr. og anvendelsen vælges i listen. Der skal dernæst tages stilling til om anvendelsen er ændret.**

#### <span id="page-15-1"></span>**5.2.1 Er boringsanvendelse ændret - NEJ**

Hvis boringens nuværende anvendelse er den samme som ved sidste indberetning, sættes en markering i *Nej.*

Indberetningsblanketten for denne boring er nu udfyldt.

Såfremt der er flere boringer, udfyldes oplysninger om den næste boring ved at trykke på knappen *Tilføj.*  En ny blanket kommer frem, og du udfylder oplysninger om denne boring.

Når du har udfyldt oplysninger for de boringer du ønsker at indberette, trykkes på *Næste* og du kommer til fanen *Opsummering, hvor du kan kontrollere de indtastede oplysninger*.

#### <span id="page-16-0"></span>**5.2.2 Er boringsanvendelse ændret - JA**

Er boringens anvendelse ændret siden sidste indberetning, sætter du en markering i *Ja.*

Der fremkommer nu en række felter, som skal udfyldes.

- **- Ny anvendelse på boring** Vælg den nye anvendelse i menuen *Ny anvendelse på boring.*
- **- Dato:**

Her angives den dato, hvor boringens anvendelse blev ændret. Dato vælges via kalender ikonet.

#### **- Årsag til ændring:**

Når en boringsanvendelse ændres fra at være en *Indvindingsboring til almene vandforsyninger* til en anden type anvendelse, skal der også angives en årsag. Vælg årsag i menuen *Årsag*

*Bemærk: Årsag skal kun oplyses i en specifikke situationer. Feltet "Årsager" fremkommer kun i blanketten når feltet skal udfyldes*.

#### Er oplyste boringsanvendelse ændret/skal anvendelse af boringen ændres?

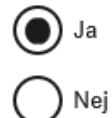

Vær opmærksom på:

Hvis ikke alle boringsoplysninger er udfyldt når du forlader denne side, så gemmes data i en kladde i 30 dage. Hvis boringsblanketten ikke færdiggøres inden for de 30 dage, slettes de indtastede data.

Færdiggøres blanketten indenfor de 30 dage gemmes data indtil næste indberetning.

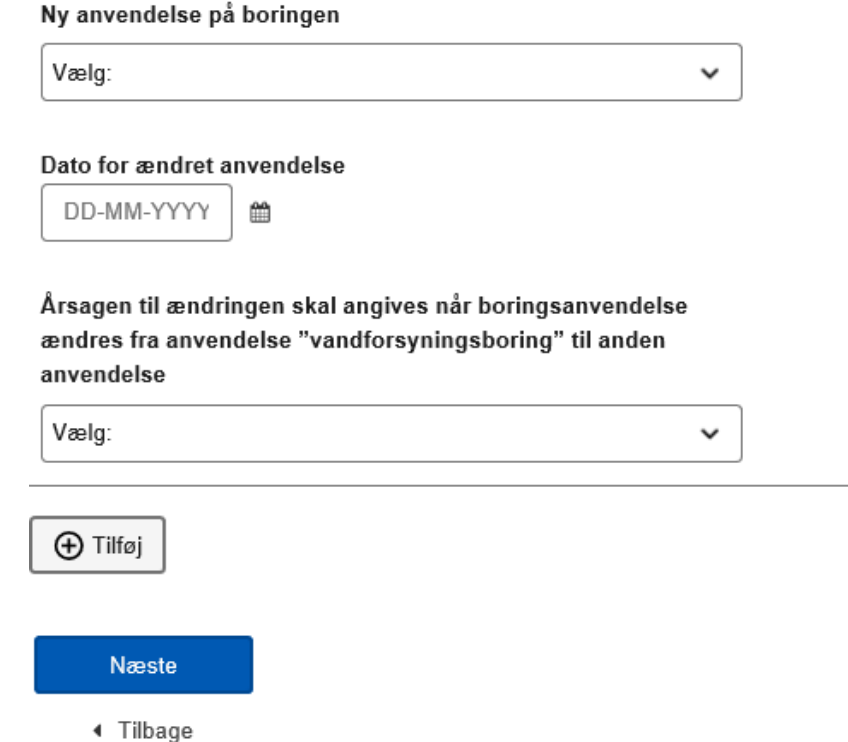

**Figur 8. Figur 9. Boringsoversigt. Visning af fane når der trykkes "ja" for ændret anvendelse.**

Indberetningsblanketten for denne boring er nu udfyldt. Såfremt der er flere boringer tilknyttet, udfyldes oplysninger om den næste boring ved at trykke på knappen *Tilføj.* En ny blanket kommer frem, og du skal udfylde oplysninger om denne boring.

Når du har udfyldt oplysninger for de boringer du ønsker at indberette, trykkes på *Næste* og du kommer til *Opsummering, hvor du kan kontrollere de indtastede oplysninger*.

## <span id="page-18-0"></span>**5.3 Opsummering og redigering af oplysninger**

Trykker du på *Opsummering* får du et samlet overblik over de oplysninger som du har indtastet/valgt.

## **Opsummering**

#### Vandforsyning/Anlægsliste

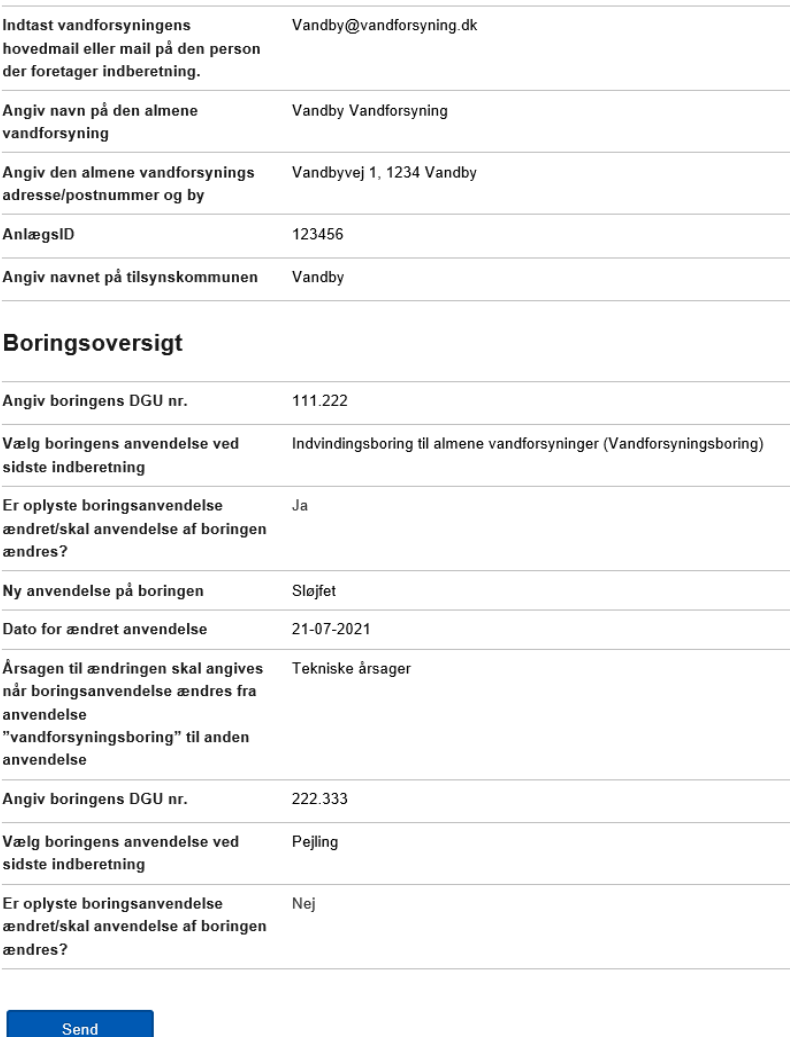

**Figur 10. Opsummering – Her ses et samlet overblik over de data der er indtastet.** 

Kontrollér, at oplysningerne er korrekte.

Er der fejl i registreringen trykkes på *Rediger* og du kan gå tilbage og tilrette de oplysninger der er indtastet.

Er oplysningerne korrekte, kan du nu trykke på *Send*.

Rediger

## <span id="page-19-0"></span>**5.4 Endelig indberetning**

#### **Endelig indberetning – delvis eller samlet indberetning**

Det kan være en fordel at udfylde og indberette oplysninger for flere boringer på én gang. Der kan dog være situationer, hvor du ikke har mulighed for at udfylde oplysninger for alle boringer i samme omgang. Er du i denne situation har du to valgmuligheder.

Du kan vælge enten:

#### **Delvis indberetning**

Du kan vælge at indberette oplysninger på de boringer du har nået at udfylde. Gå til *Opsummering* og kontroller at de indtastede oplysninger er korrekte. Tryk derefter på *Send* og du indberetter oplysninger for de boringer du har udfyldt. Denne delvise indberetning sendes derefter videre til kommunens frigivelse.

**Husk** dog, at hvis du foretager delvis indberetning, skal du ind på et senere tidspunkt, inden fristen 1. februar, og foretage indberetning for de boringer du mangler at udfylde og indberette.

#### **Samlet indberetning**

Du kan vælge at udfylde oplysningerne for de boringer du er klar til at indberette, men vente med at sende indberetningen. Systemet gemmer automatisk en kladde i 30 dage.

Du kan dermed logge ind på ny og fortsætte med at udfylde oplysningerne for de resterende boringer.

Når alle oplysninger er udfyldt, gå dernæst til *Opsummering* og kontrollér at oplysningerne er korrekte.

Tryk derefter på *Send*, for at indberette oplysningerne. Indberetningen sendes derefter videre til kommunens frigivelse.

### <span id="page-19-1"></span>**5.5 Indberetning af forkerte oplysninger**

Er du kommet til at indberette forkerte oplysninger, bør du rette kontakt til kommunen og meddele, at du har indberettet forkerte oplysninger, som beskrevet i kapitel 4. Det er vigtigt, at kommunen får meddelelse om, at disse oplysninger ikke skal frigives til Jupiterdatabasen.

Foretag, efter kontakt til kommunen, en ny indberetning med de rette oplysninger via Virk.dk.

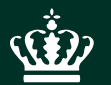

Miljøstyrelsen Tolderlundsvej 5 5000 Odense C

**www.mst.dk**